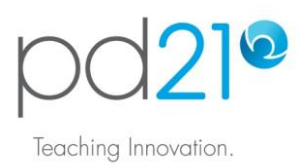

# **Getting Started with pd21**

#### **What is pd21?**

pd21 is a flexible, personal, online professional development system. You can use pd21 to learn about technology integration and other 21st Century teaching practices.

### **What is in pd21?**

There are three types of learning material in pd21.

Self-paced Tutorials: For example, learn how to Geotag Photos in Flickr.

Workshops: For example, learn practical ways in which technology can be used to make student tasks more authentic.

In2Class Activities: Select a classroom-ready activity and make it available to your students. For example, organize for your students to complete *A Town in Time*, and learn alongside them how they can use animation to represent a sequence, journey, or process.

### **Log in to pd21**

Go to www.pd21.com and click the pd21 login button. On the login page, enter the account details provided to you by your school administrator.

If you know an account exists for you, but you do not have the details, use the password reminder link. The details will be sent to the email address associated with your account.

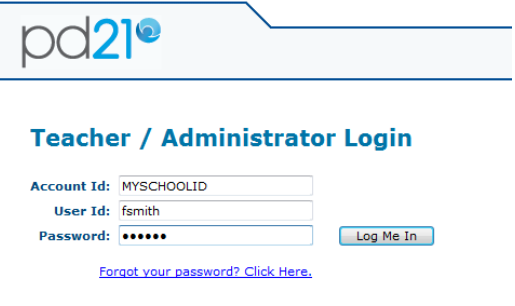

## **Setting-Up pd21**

When you first log in to pd21, you will be shown the Setup page. You can return to this page at any time by clicking the setup tab on the top menu bar. The page provides a number of options and settings. We recommend that before you start using pd21, you make at least the following selections:

KeepOnTop Software: Use the link to download and install a small piece of software. If you do this, when pd21 displays instructions, they will float on top of other applications so that it is easy to work in the application while following the instructions.

Operating System: Use the drop-down list to select the operating system that is running on your computer. When pd21 shows content, it will display the version that matches the operating system you are using.

Office Edition: Use the drop-down list to select the version of Microsoft Office that you usually use. When pd21 shows content, it will display the correct version.

Click the Done button. Your settings will be saved and you will be shown the pd21 Home page. You're now ready to begin using the pd21 content.

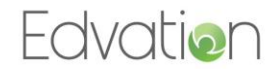